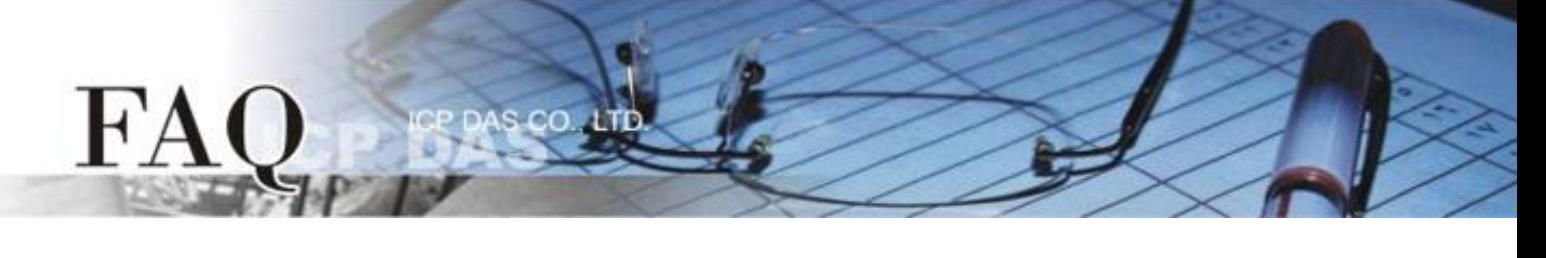

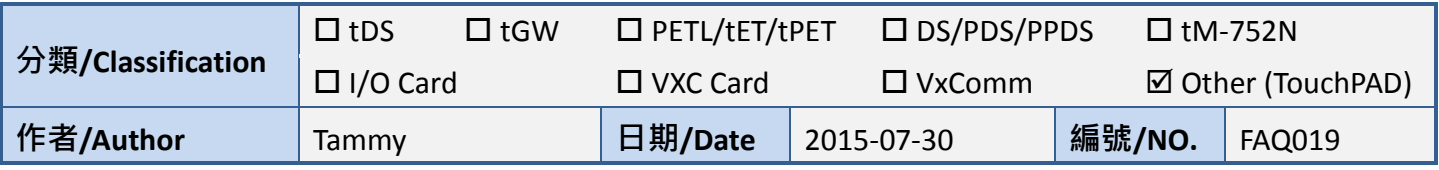

# 問**:** 如何使 **TouchPAD** 作為 **Modbus RTU Slave?**

# 答**:** 請依照下列步驟來執行**:**

步驟 **1:** 將 TouchPAD 上的 COM1 (RS-485 bus) 連接至 PC 上的 COM Port。

步驟 **2:** 提供電源到 TouchPAD (如,TPD-433)。注意: 請依據您的 TouchPAD 來輸入有效的電壓範圍,

詳細可參考至 TouchPAD 硬體使用手冊。

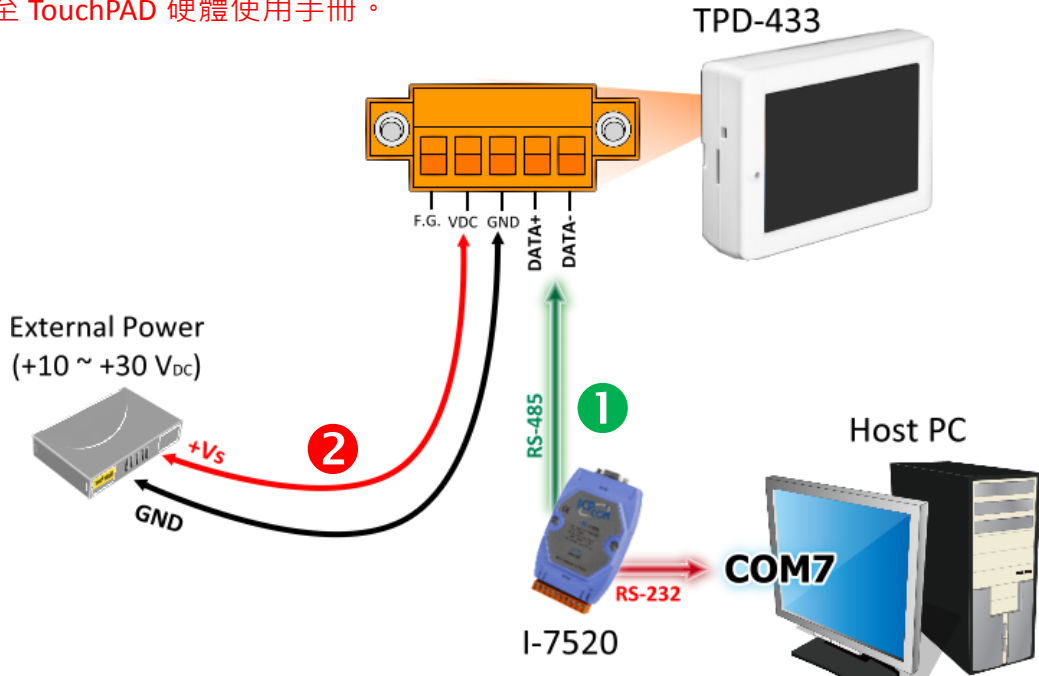

**步驟 3:** 執行 HMIWorks 軟體, 單擊 **"New Project"** 項目來建立一個新的專 案。

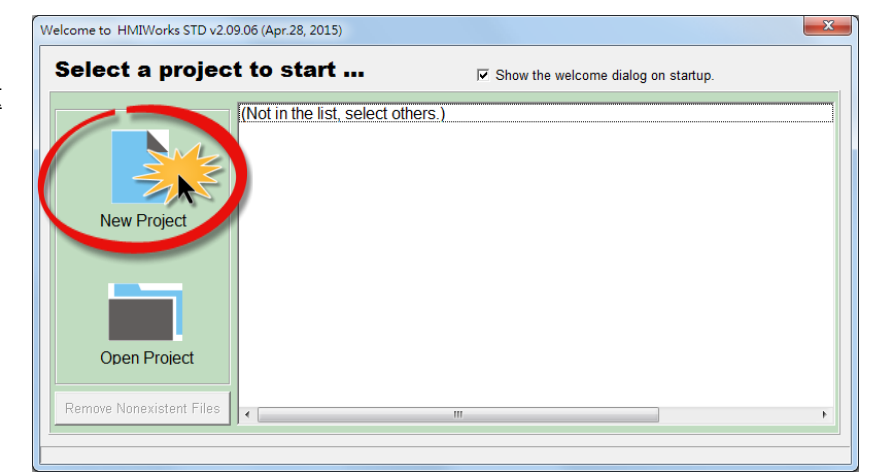

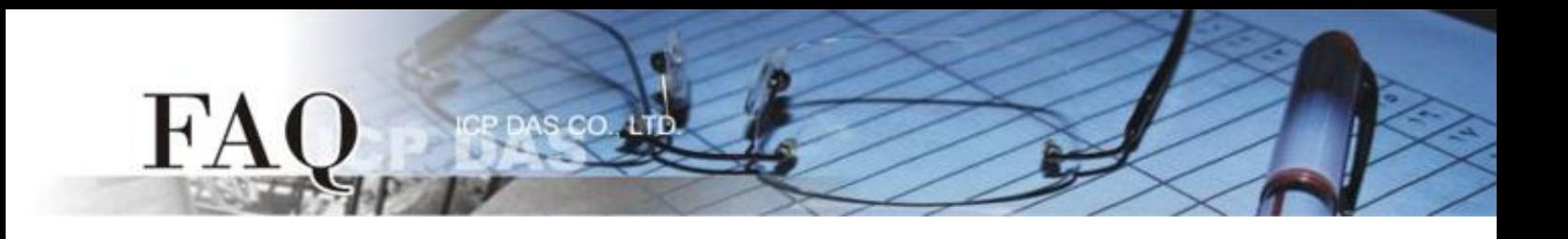

- 步驟 **4:** 在 "New" 配置視窗中,配置新專案的參數如下:
	- 1. 選擇 TouchPAD 模組名稱 (此範例為 TPD-433 模組)。
	- 2. 輸入專案名稱 。
	- 3. 選擇專案儲存位置。
	- 4. 選擇版面配置方向。
	- 5. 選擇預設程式類別。
	- 6. 單擊 **"OK"** 按鈕來完成新專案建立。

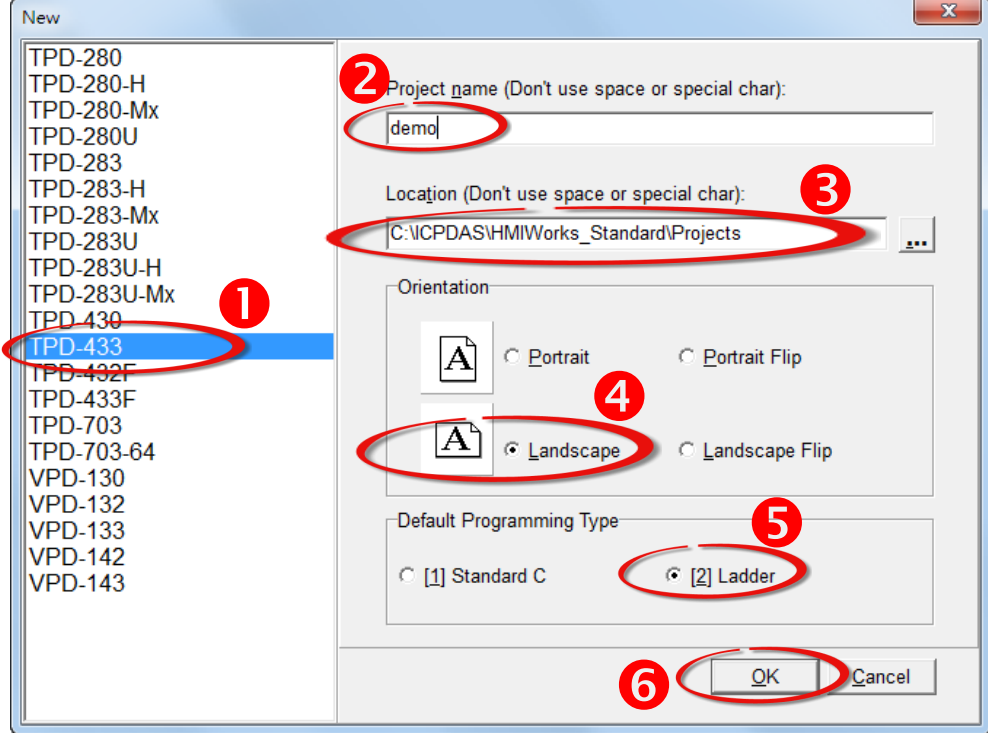

步驟 **5:** HMIWorks 介面預設為 **"English"**,可變更語言為 **"**繁體中文**"**,變更方式如下:

1. 單擊 **"View" "Language Options"** 項目來開啟 "Language Options" 配置對話框。

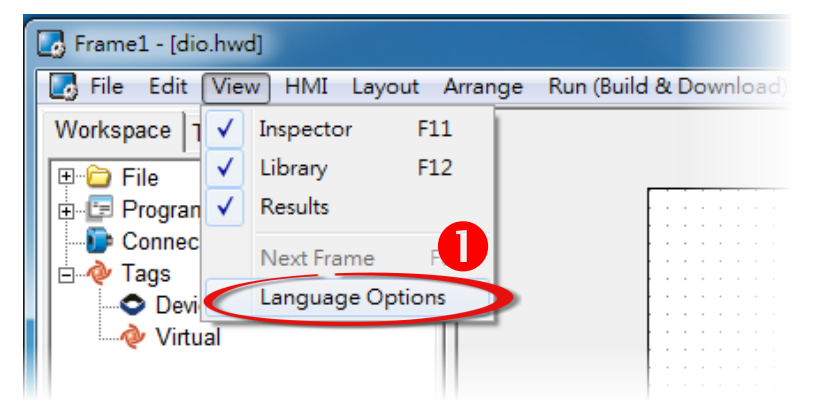

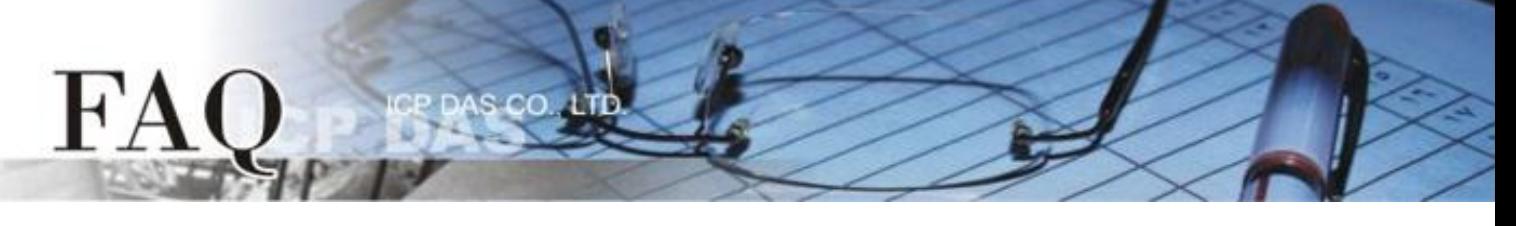

- 2. 從 **"Language File"** 下拉式選單中,選擇 **"**繁體中文**"** 項目。
- 3. 單擊 **"OK"** 按鈕來完成設定。此時 HMIWorks 已變更為 **"**繁體中文**"** 介面。

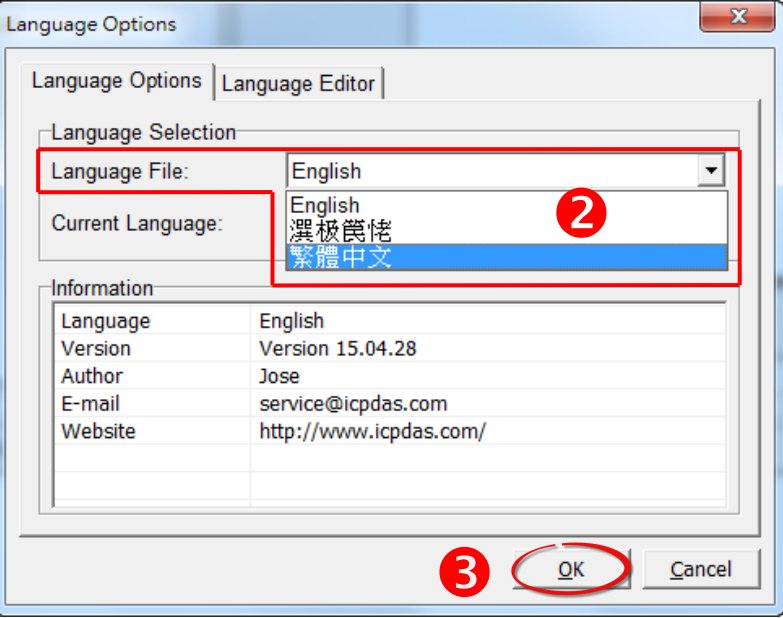

步驟 **6:** 在 HMIWorks 功能選單上, 單擊 **"**人機介面**(M)" "**註冊 **I/O** 裝置**(R) F3"** 項目或按鍵盤上的 **"F3"** ,來開啟 **"**裝置**"** 配置對話框。

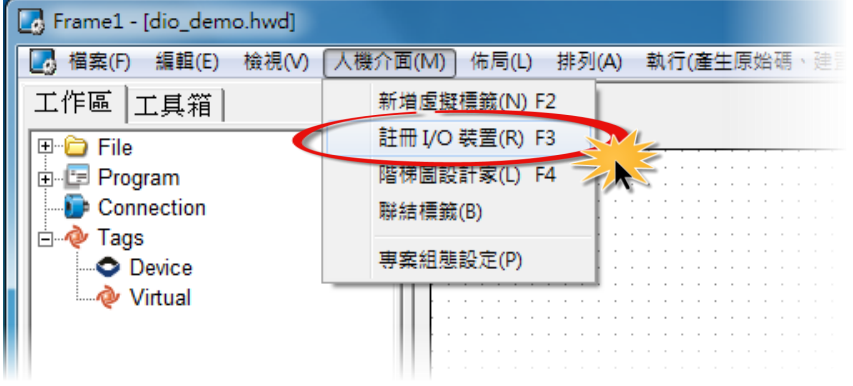

步驟 **7:** 從 **"TouchPAD** 作為**"** 下拉式選單中,選擇 **"Modbus RTU Slave"** 項目。

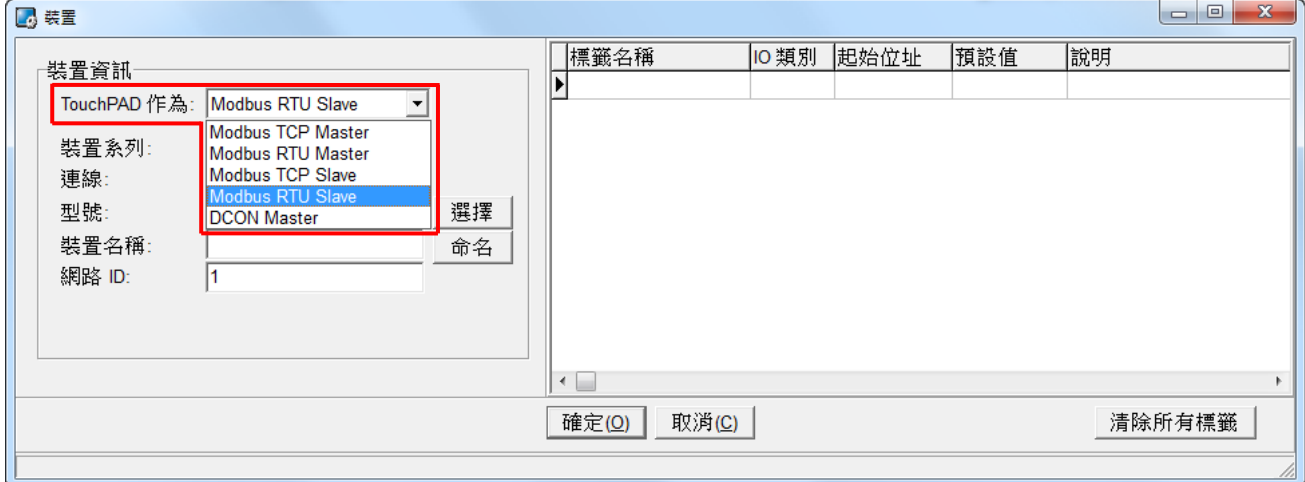

步驟 **8:** 從 **"**連線**"** 下拉式選單中,選擇 **"**新增**…"** 項目來開啟 "新增/編輯連線…" 配置對話框。 步驟 **9:** 在 **"**新增**/**編輯連線**…"** 配置對話框中,設定連線至 TouchPAD 資訊,如下:

1. 在 **"**連線介面**"** 下拉式選單中,選擇 **"COM1"** 項目。

 $co$ 

2. 在 **"**鮑率 **(Baud Rate)"**、 **"**資料位元 **(Data Bit)"**、**"**校驗位元 **(Parity)"**、 **"**停止位元 **(Stop Bit)**" 欄位,輸入 **TouchPAD 的 Baud Rate 及 Data Format**。(如,115200、8、None、1)

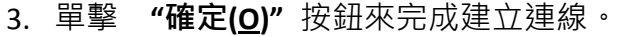

FA

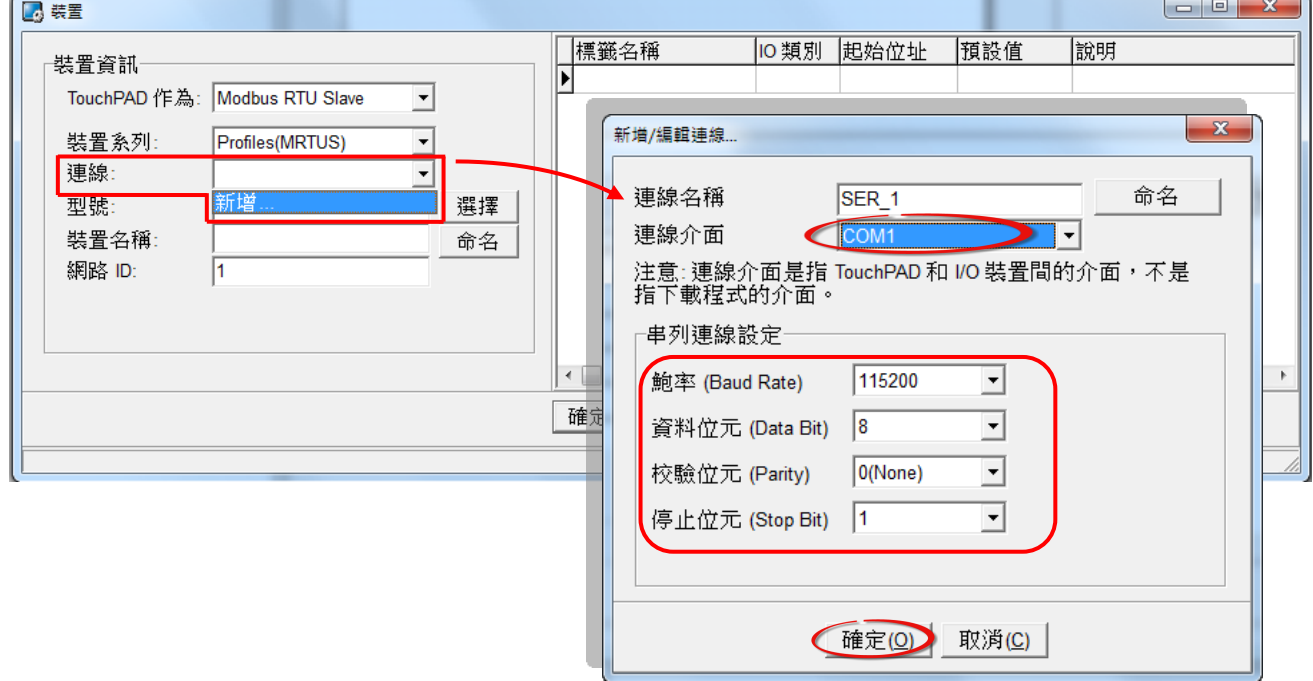

#### 步驟 **10:** 在 "裝置" 配置對話框中,單擊 **"**選擇**"** 按鈕開啟選型對話框。

步驟 **11:** 選擇您所需的 I/O 通道數,單擊 **"**確認**(O)"** 按鈕。

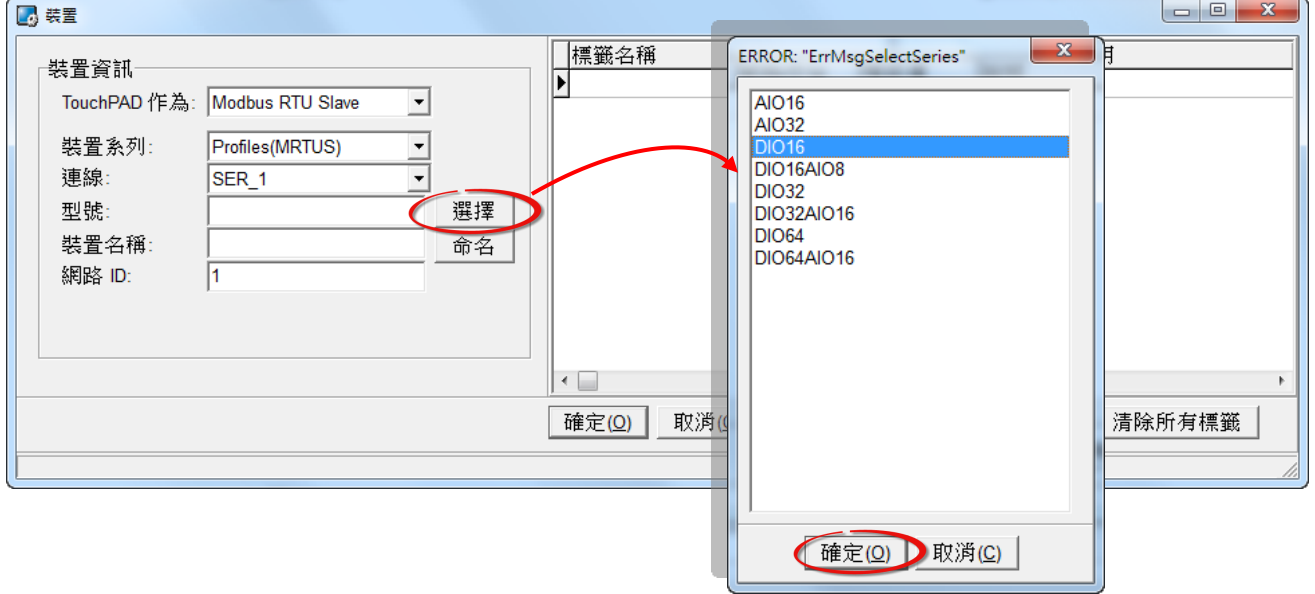

步驟 **12:** 確認設備的詳細資訊 (如,型號、裝置名稱、網路 ID、 標籤名稱、IO 類別、起始位址及預 設值,等),並且單擊 **"**確定**(O)"** 按鈕來儲存設定。

s co

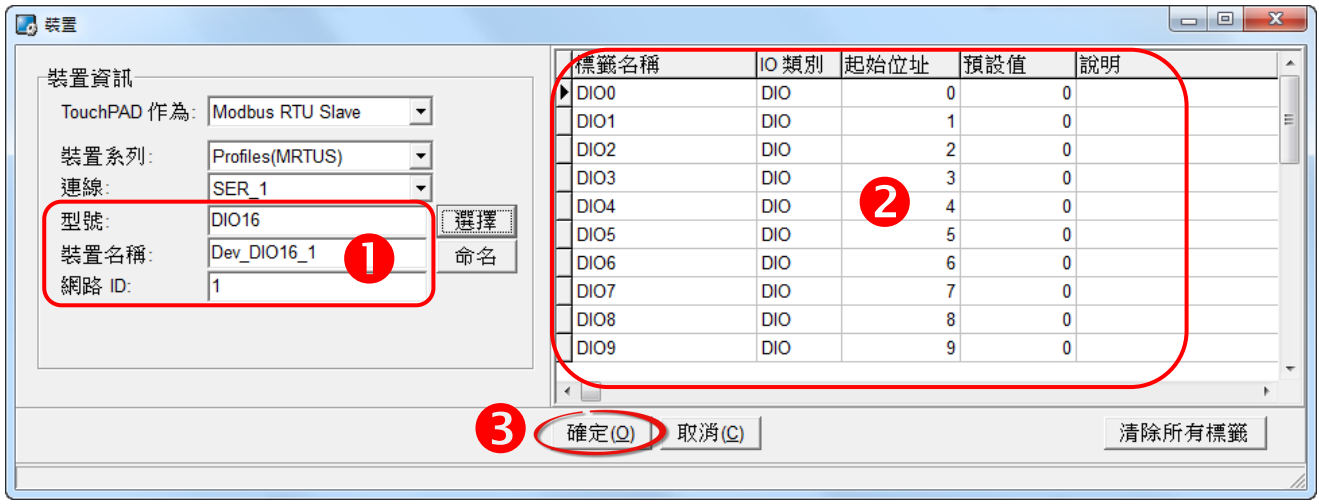

## 步驟 **13:** 完成 **"Dev\_DIO16\_1"** 設備建立。

 $\mathbf{F}$ 

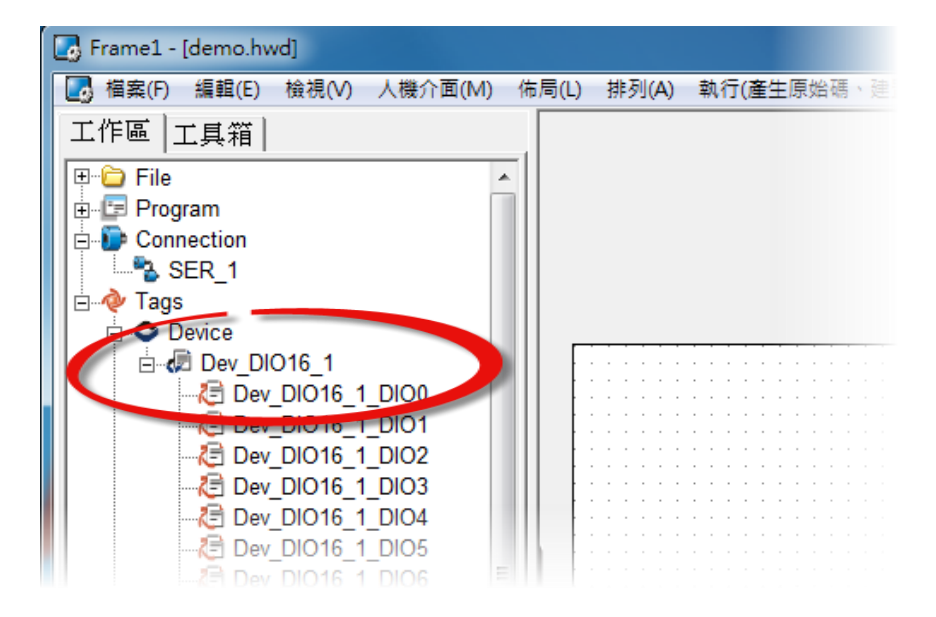

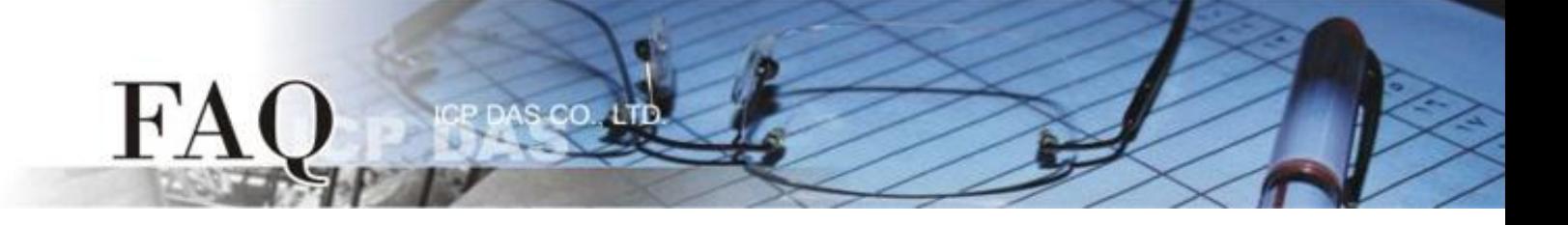

### 步驟 **14:** 參考下列步驟來建立 DO 範例程式:

- 1. 在"圖庫"區,選擇一個 DO0 的按鈕圖示。
- 2. 在"工作區",點選"Dev\_DIO16\_DIO0"項目並拖移放至控制畫面設計區,此時將顯示 DO0 按鈕圖示。

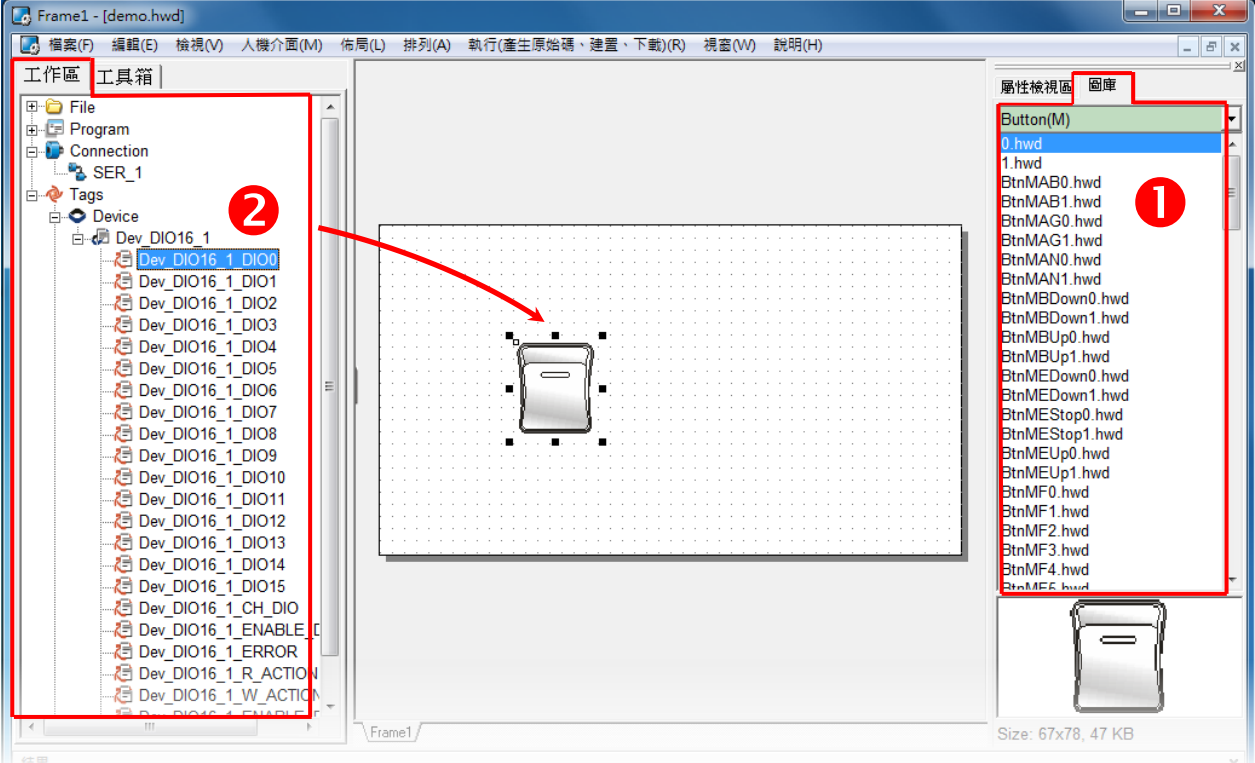

步驟 **15:** 當範例程式完成後,將載入至 TPD-433 模組中,詳細接線及操作步驟如下:

1. 將 TPD-433 斷電關機,使用一字起子,將 TPD-433 模組上旋轉開關 **"Rotary Switch"** 調整至 **"9"** 的 位置 **(Update AP** 模式)。注意: TPD-433 出廠預設為 "0" 的位置 (Run 模式)。

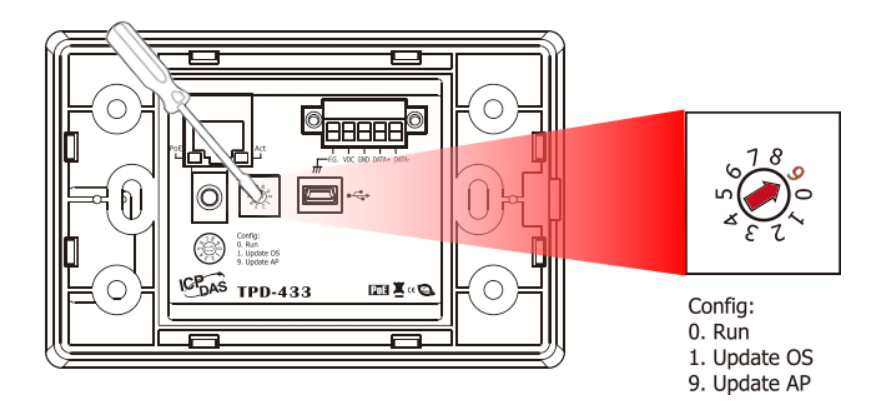

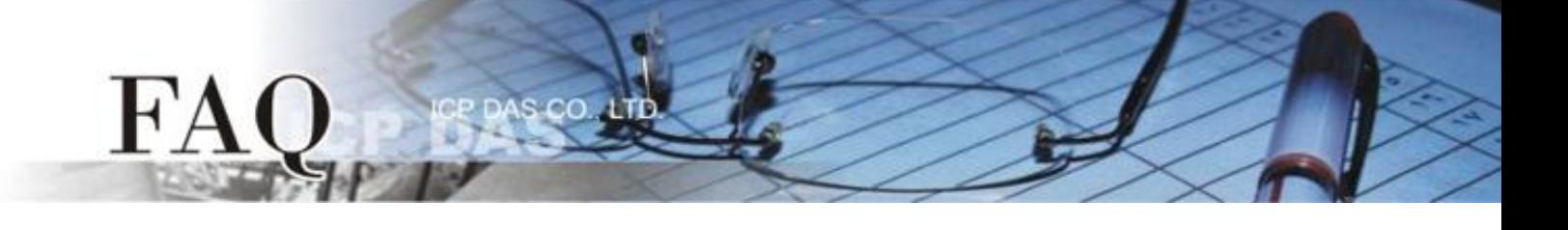

2. 使用 **CA-USB10** Cable 將 **TPD-433** 連接至電腦。

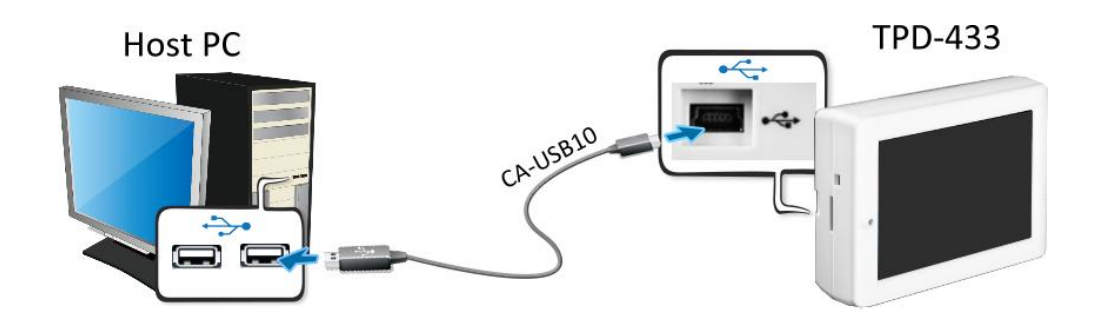

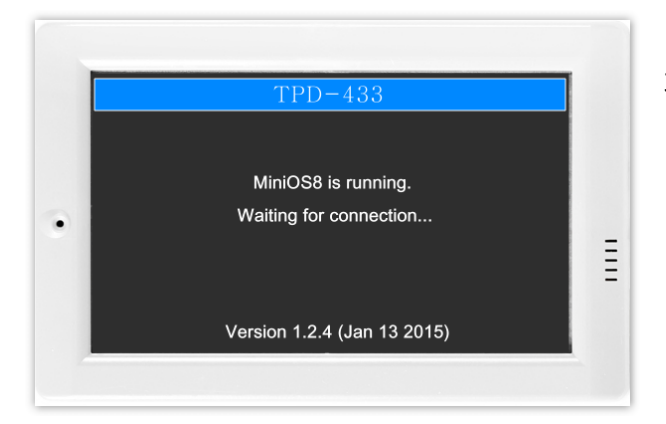

3. TPD-433 模組將顯示 **"MiniOS8 is running. Waiting for connection…"** 訊息。

步驟 **16:** 現在準備開始將 DIO 範例程式載入至 TPD-433 模組中。 請依照下列步驟:

1. 在 HMIWorks 功能選單上<sup>,</sup>單擊 "Run (Build & Download)" → "Run (Build & Download) F9" 項目或 按鍵盤上的 **"F9"**。

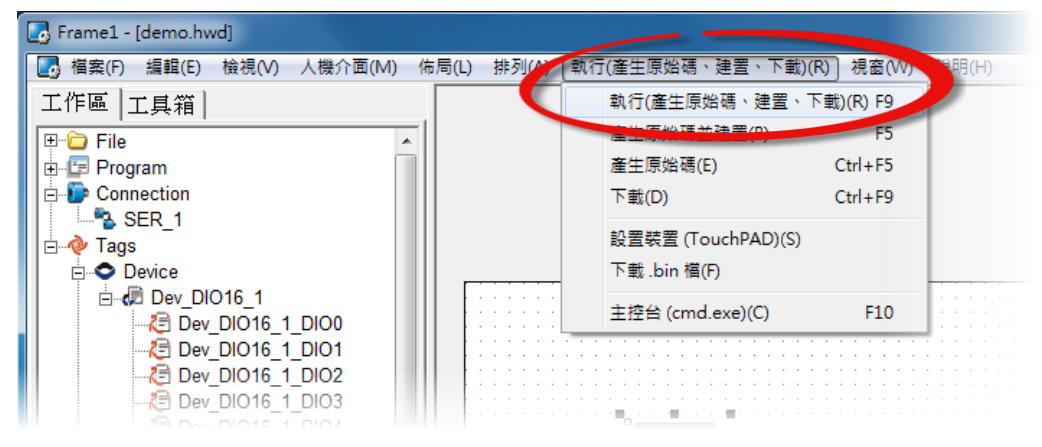

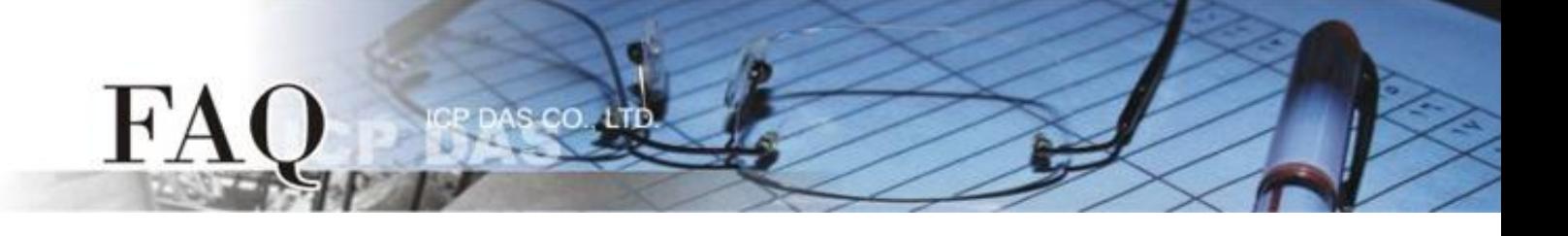

2. 將開啟 "Download in progress ..." 視窗,顯示更新程序進度。

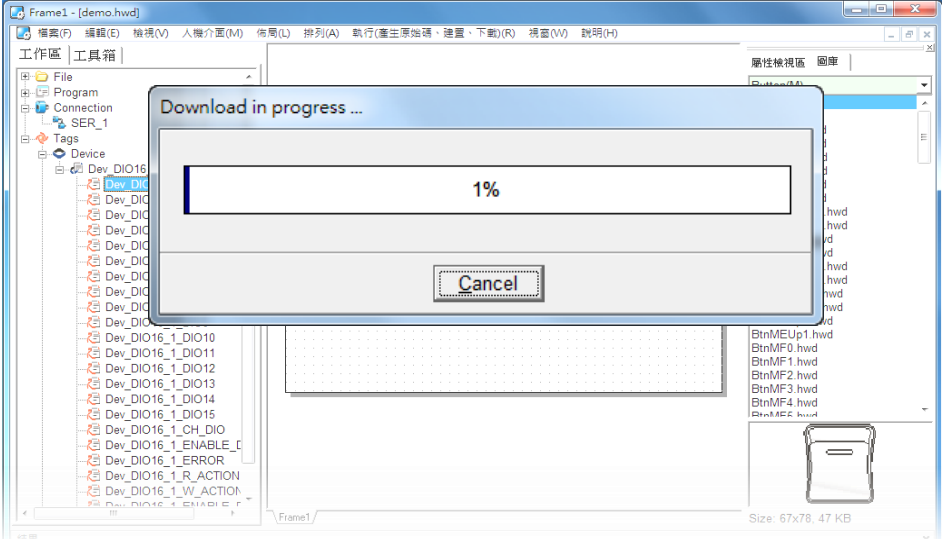

3. 載入完成後 (完成 100%),再將 TPD-433 模組上 "**Rotary Switch"** 旋 轉開關調回至 **"0"** 的位置 **(Run**  模式**)**。

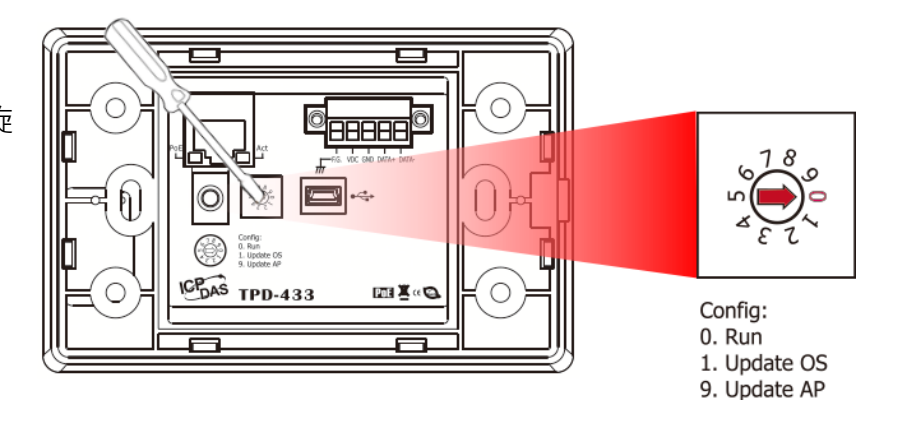

4. 將 **TPD-433** 模組重新開機,使 TPD-433 運作為 **"Run"** 模式。此時查看 TPD-433 模組螢幕將顯示 DIO 範例程式畫面。

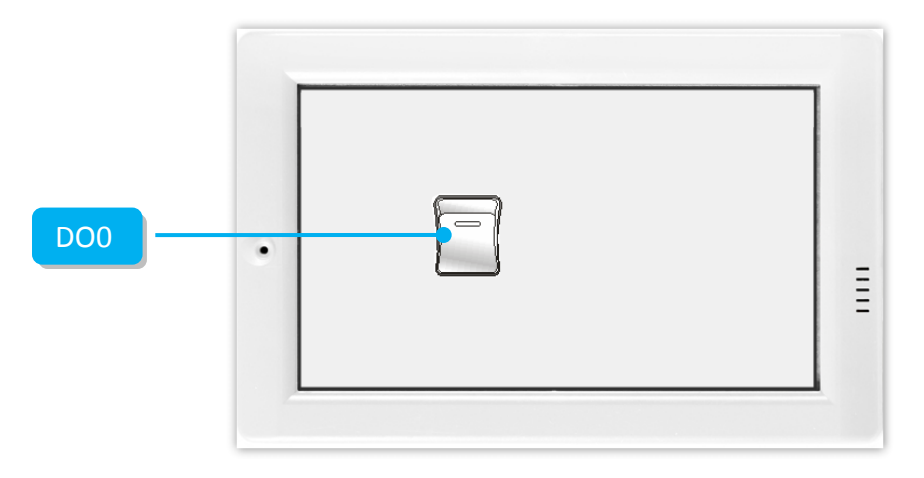

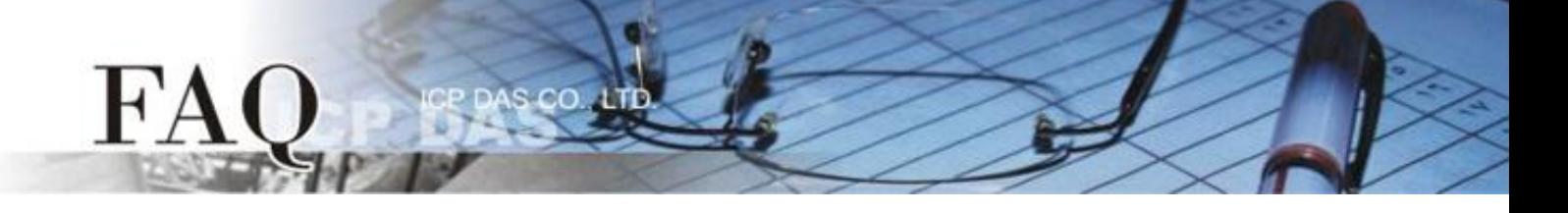

步驟 18: 使用 Modbus Master 程式 (如, ModbusMasterToolPC.exe) 來確認功能測試結果, 如下。

- 1. **ModbusMasterToolPC.exe** 程式可至泓格科技公司 (ICP DAS) 網站下載。 [http://ftp.icpdas.com/pub/cd/8000cd/napdos/modbus/modbus\\_master\\_tool/](http://ftp.icpdas.com/pub/cd/8000cd/napdos/modbus/modbus_master_tool/)
- 2. 執行 "ModbusMasterToolPC"程式, 單擊 "Setup" → "Definition" 項目來開啟 "Definition"配置對 話框。
- 3. 在 "Definition" 配置對話框,依據 TouchPAD (如,TPD-433) 來設定 **"Slave ID"**、**"Function"**、**"Address"** 及**"Length"** 項目,並且單擊 **"OK"** 按鈕來儲存設定。

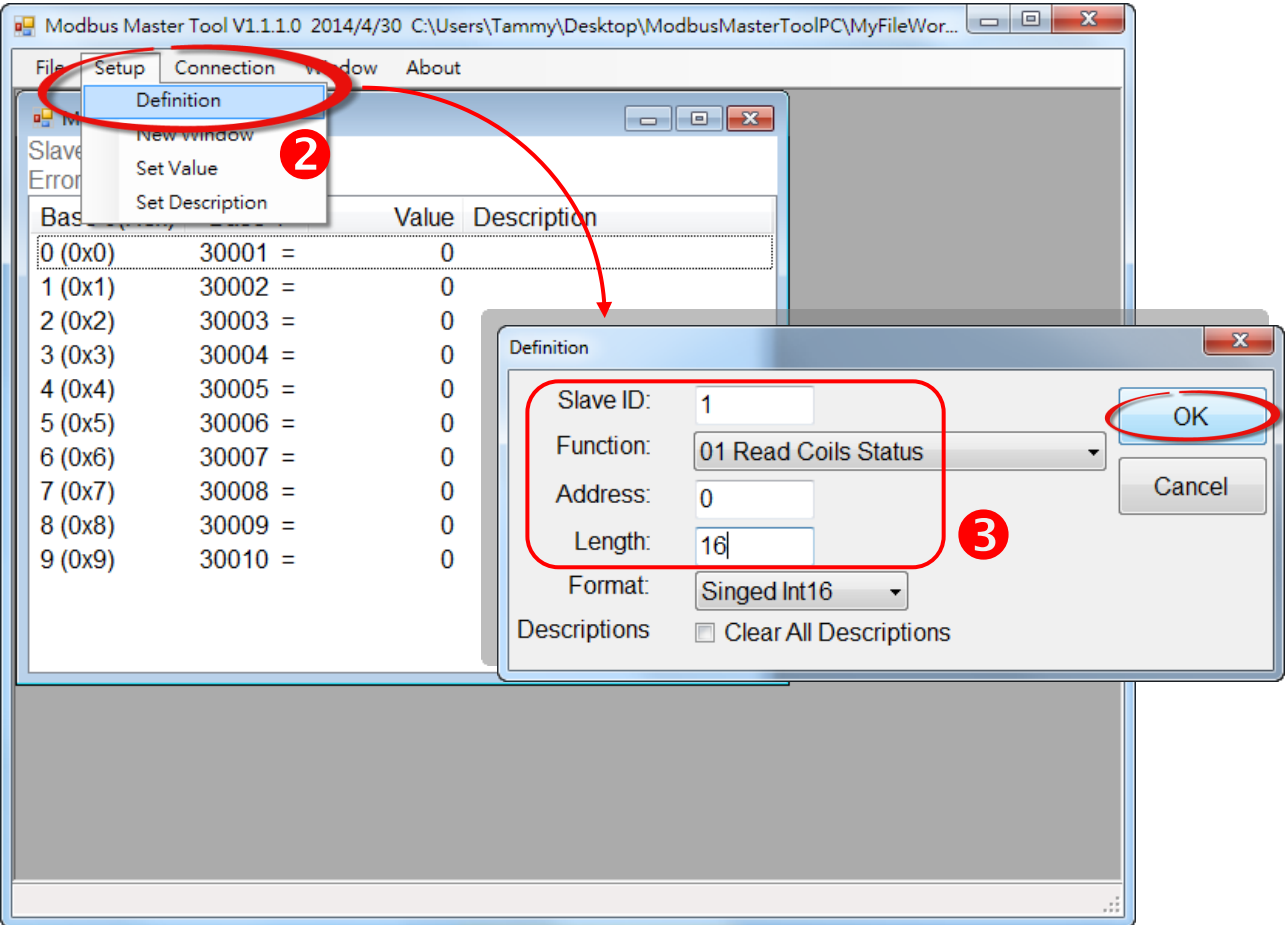

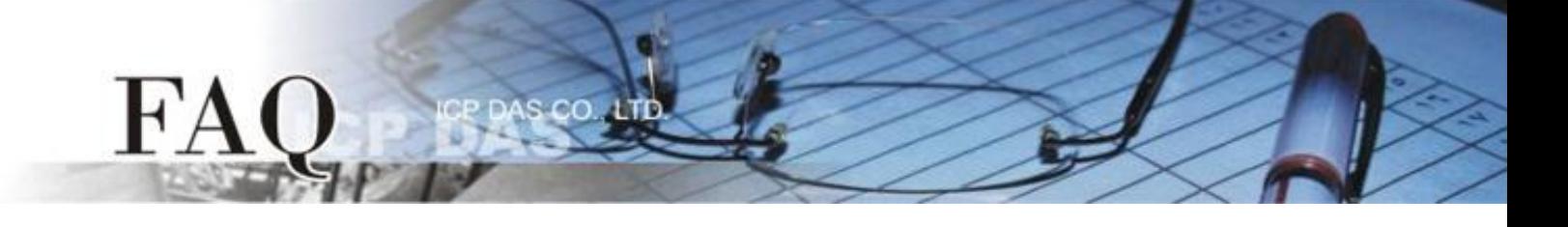

- 4. 單擊 **"Connection" "Connect"** 項目來開啟 "Connect" 配置對話框。
- 5. 在 "Connect" 對話框中,從相關的下拉式選單中選擇適當的 **"COM Port** 碼**"**、 **"Baud Rate** 值**"** 及 **"Data Format 值"**。注意: 此 COM Port 碼為您 PC 所連接至 TouchPAD 的 COM Port, 而 Baud Rate 及 Data Format 值必須與 TouchPAD 的 Baud Rate 及 Data Format 值相同。(如,"COM7"、"115200"、 "8"  $\cdot$  "0-None Parity"  $\cdot$  "1")
- 6. 在 "Mode" 設定欄位點選 **"RTU"** 項目,並且單擊 **"OK"** 按鈕來儲存設定。

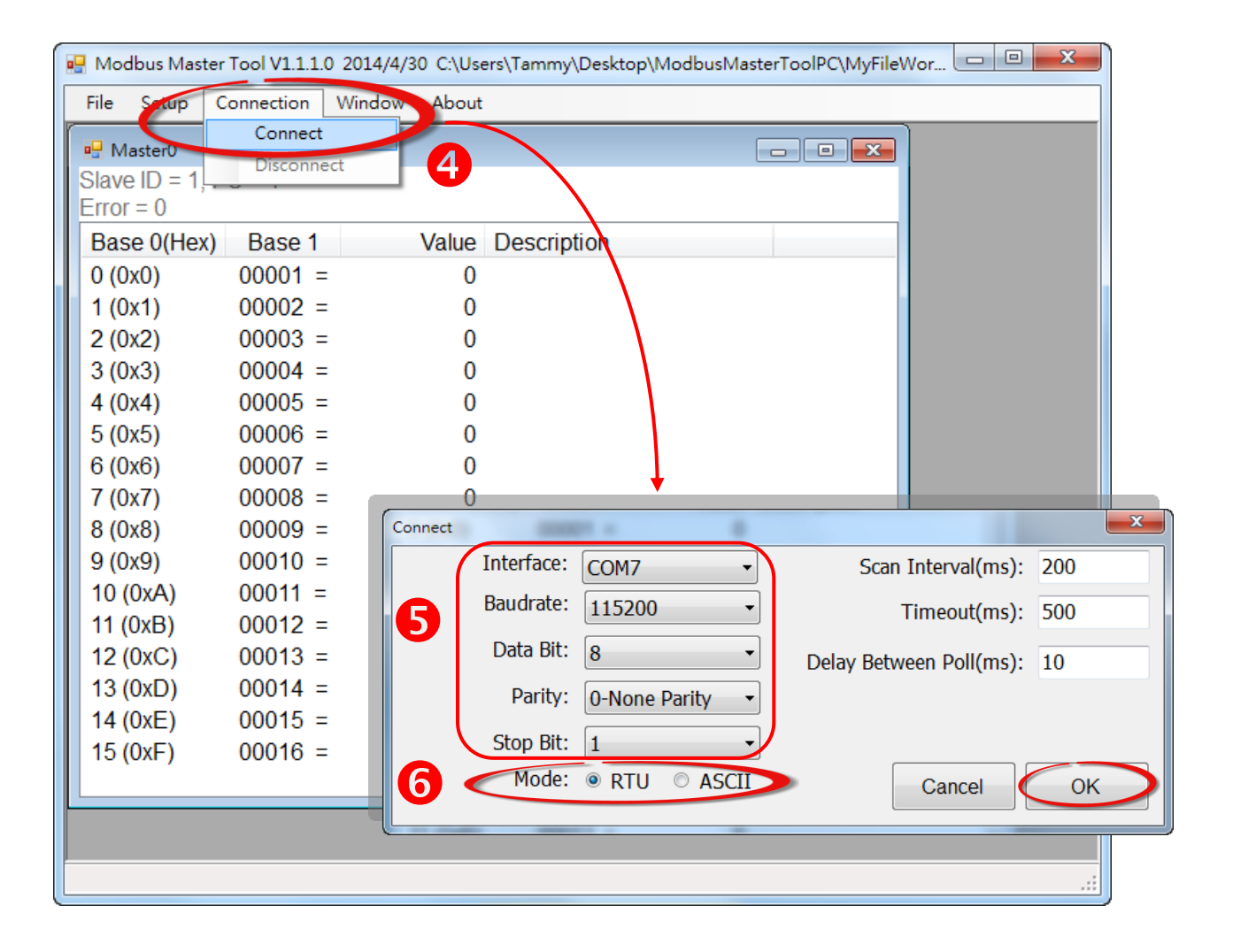

7. 觸摸點擊 TPD-433 模組上的 **DO0** 按鈕圖 示。

 $FA$ 

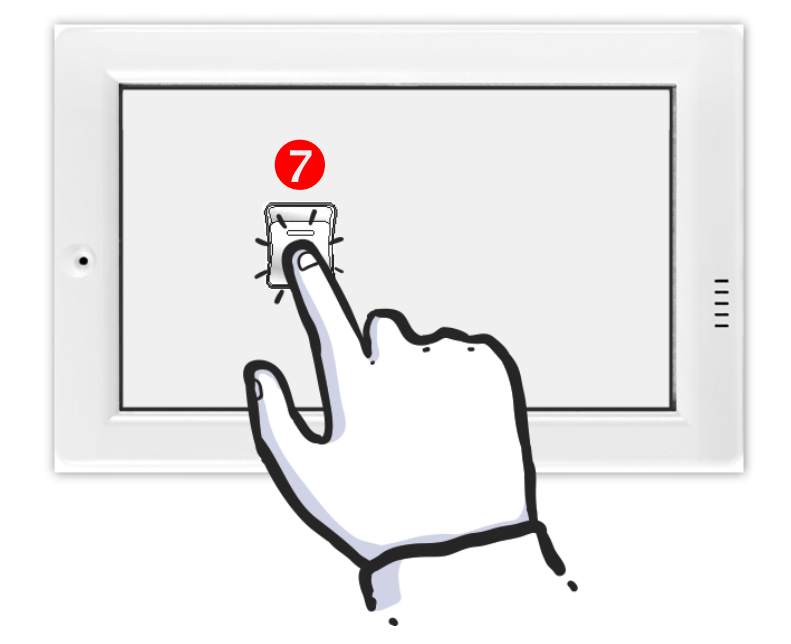

8. 在 "ModbusMasterToolPC" 程式,查看 **"00001" (DO channel 0)** 的 **Value** 項目數 值 0/1 之間改變 (如 · 1 → On  $\cdot$  0  $\rightarrow$  OFF)  $\cdot$ 

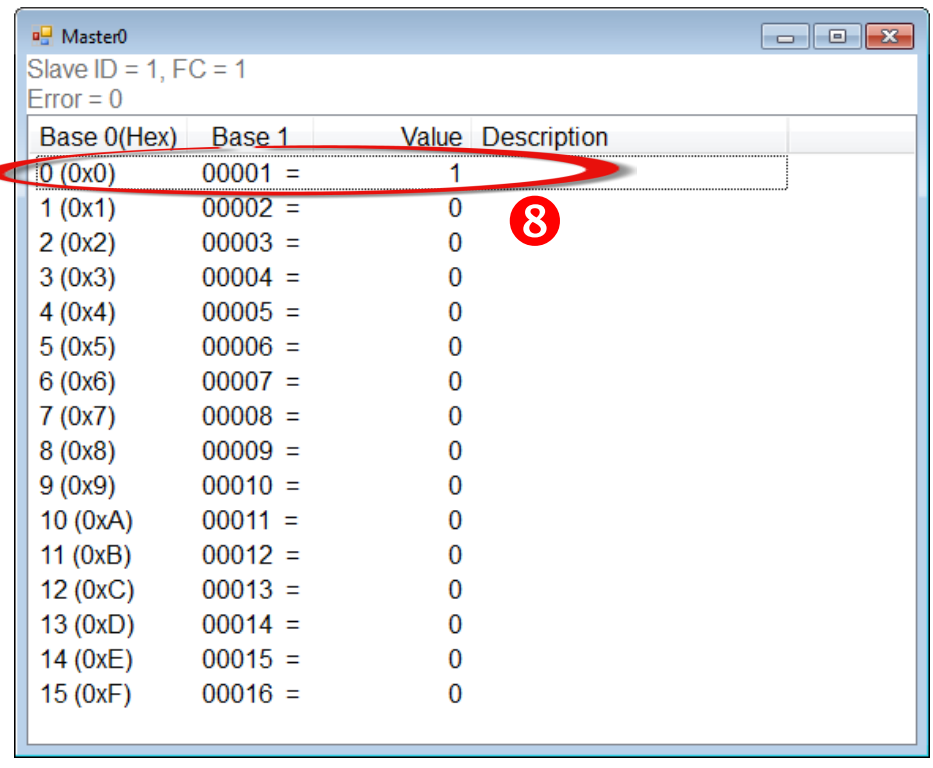

詳細參考至"Demo\_RTU\_Salve\_VPD130"範例程式, 此範例程式可從隨機出貨的配件 CD 軟體光碟下 載: CD:\NAPDOS\TouchPAD\Demo\Others\VPD-130 , 或從泓格的網站中下載 <http://ftp.icpdas.com/pub/cd/touchpad/demo/others/vpd-130/>